## **View Course History**

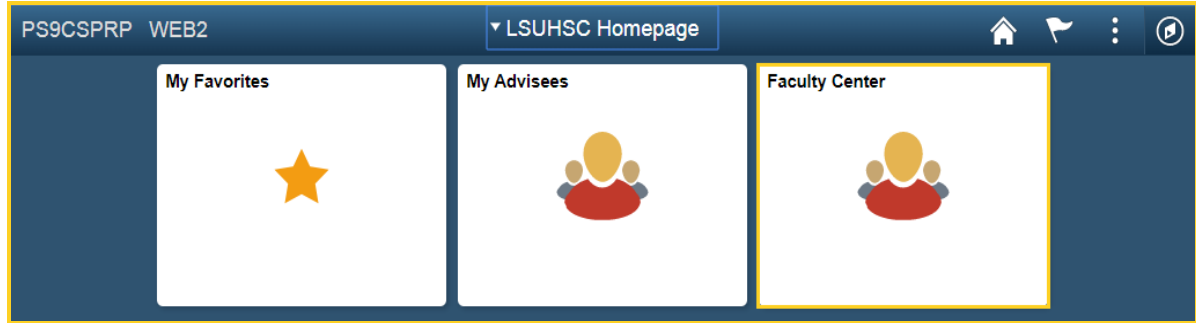

1. Click the **Faculty Center** tile.

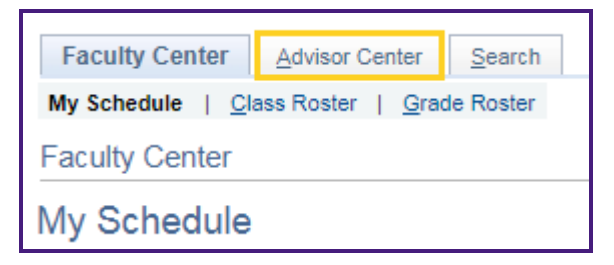

2. Click the **Advisor Center** tab**.**

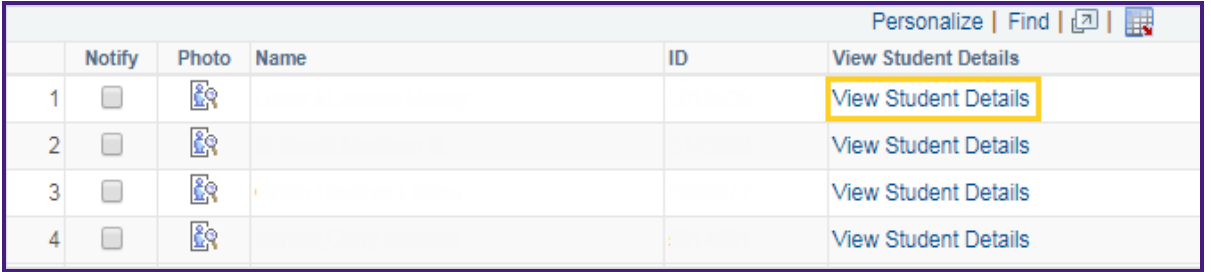

3. Click the **View Student Details** link.

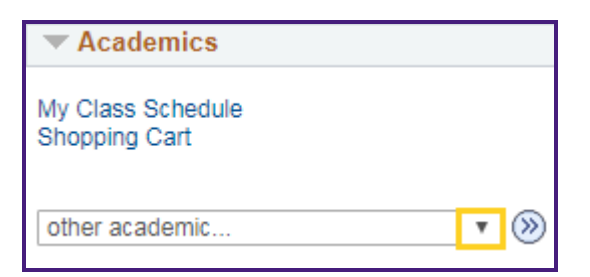

4. Click the drop-down button to the right of the **other academic** field.

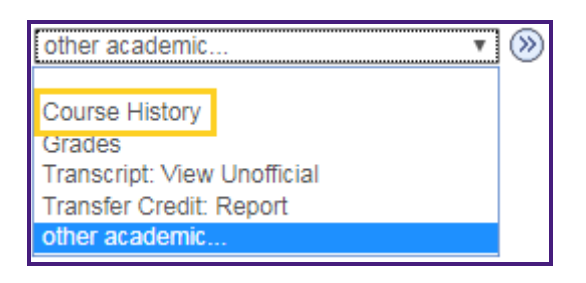

5. Click the **Course History** list item.

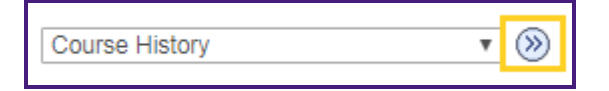

6. Click the **Go (>>)** button.

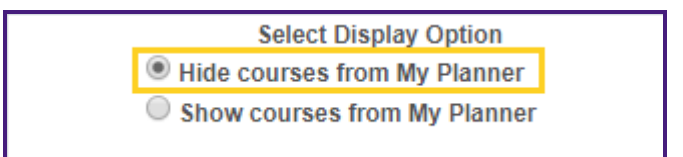

7. The *Hide courses from My Planner* option is selected by default.

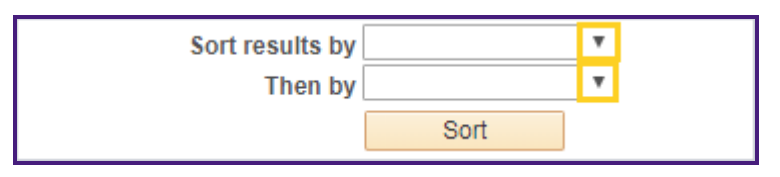

- 8. If you wish to arrange the Course History data in a specified order, you can choose the sort options from the drop-down menu.
	- a. Click the drop-down button to the right of the **Sort results by** field and select Status option from the list.
	- b. Click the drop-down button to the right of the **Then by** field and select the Course option from the list.

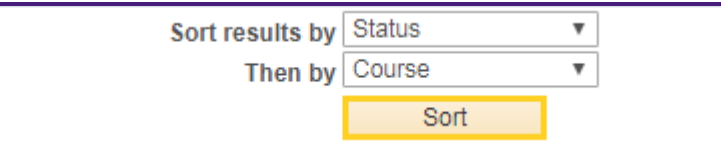

11. Click the **Sort** button.

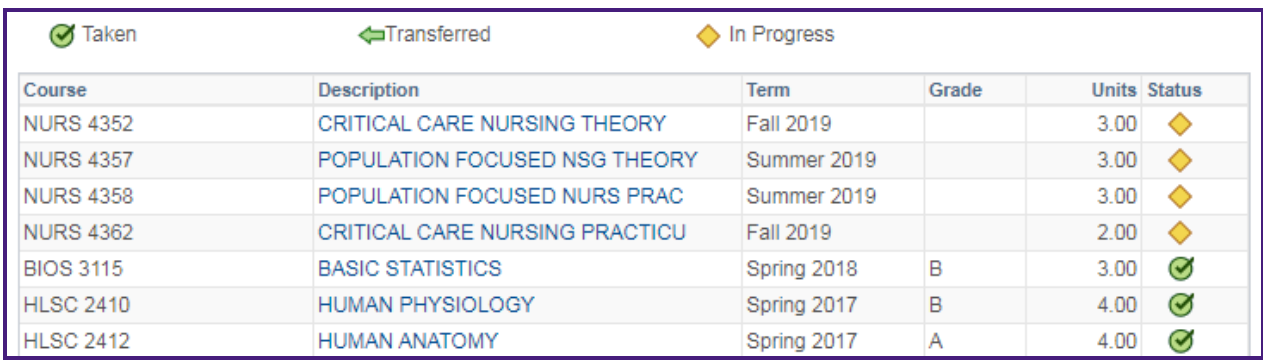

12. The results of the sort are displayed. *In this example, the data is sorted by Status, then by Course.*

The **Status** column indicates if the course has been Taken, Transferred or is In Progress.

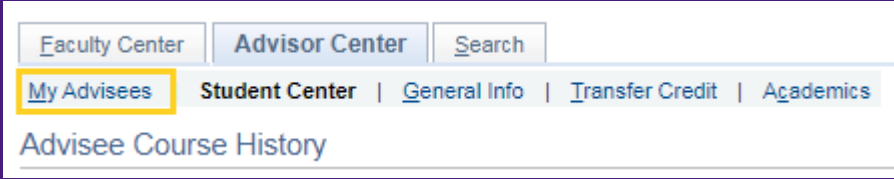

13. Click the **My Advisees** tab to return to *My Advisees* main page.